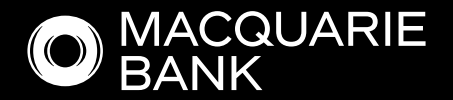

# How to Guide:

# Individual(s) ATF Trust in ApplyOnline

# Also see, [How to Guide: Company ATF Trust in ApplyOnline](https://www.macquarie.com.au/assets/bfs/documents/broker/mortgages/MAC-APPLYONLINE-COMPANY-ATF-TRUST-HOW-TO.pdf)

A trust is a legal arrangement whereby a trustee holds and manages assets for the benefit of one or more beneficiaries. Depending on the structure of the trust, the trustee will be either a **company trustee** (a registered company with director/s) or an *individual trustee* (a person or persons that manage a trust).

# **Contents**

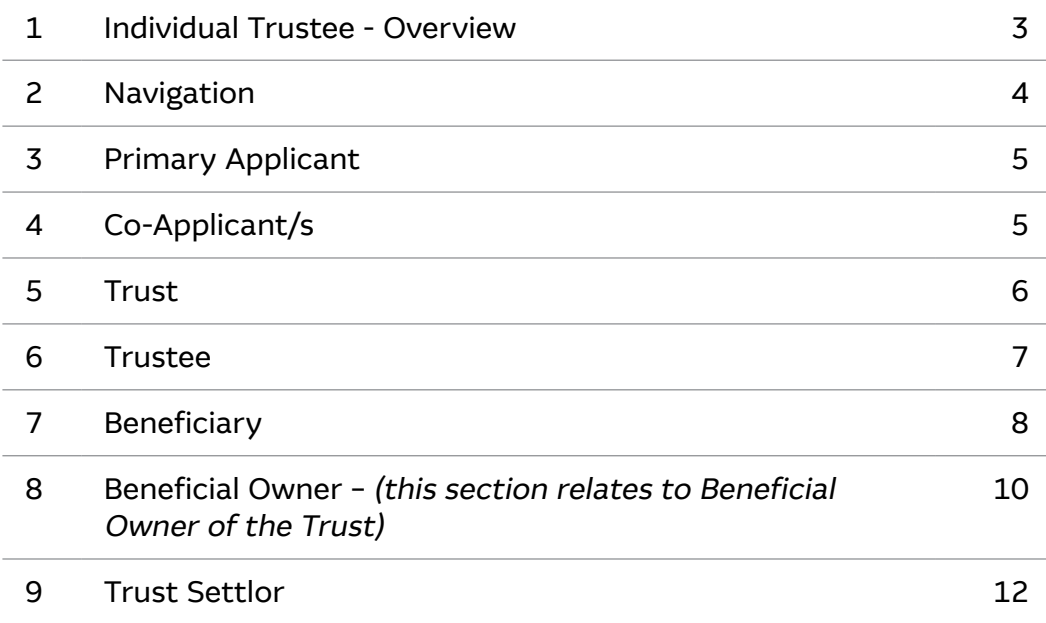

## Individual Trustee - Overview

#### Requirements:

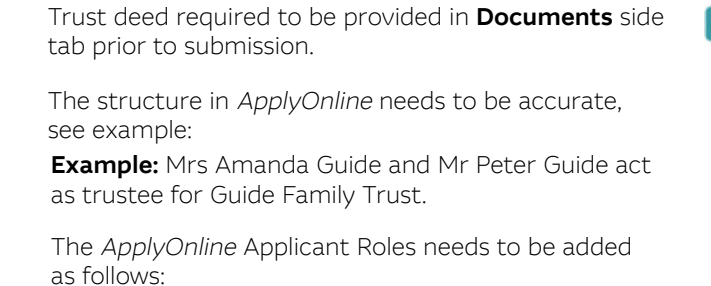

- 
- Mrs Amanda Guide Primary Applicant • Mr Peter Guide – Co-Applicant

Verification of individual trustees to be completed using NextGenID.

See our **[Broker Help Centre](https://www.macquarie.com.au/help/brokers/preparing-for-an-application/submit-an-application/next-gen-id-digital-identity-verification.html)** for more information.

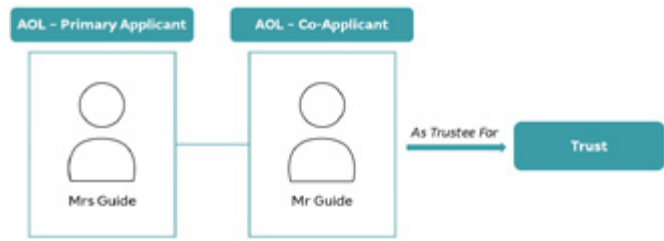

Tip: To avoid duplicating records it is important to ensure that all parties to the loan i.e. primary applicant and co-applicant/s, have been added to the application before capturing trust details, especially important if applicants need to be selected as beneficiary and/or beneficial owner.

# Navigation

• Navigate between loan application components through the side tabs.

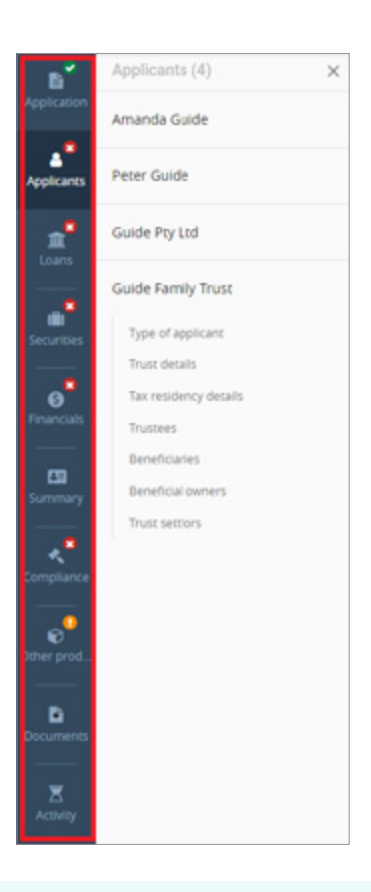

Note: Applicant data shown in the examples are not pre-loaded and were manually added to showcase navigation features. Further guidance on how to add applicant data is provided in below sections.

- Navigate between sections of each tab through the side panel.
- Each applicant (i.e. individuals, companies, and trusts) is listed separately within the **Applicants** tab.
- View / edit details of a specific applicant by selecting the desired applicant in the side panel.

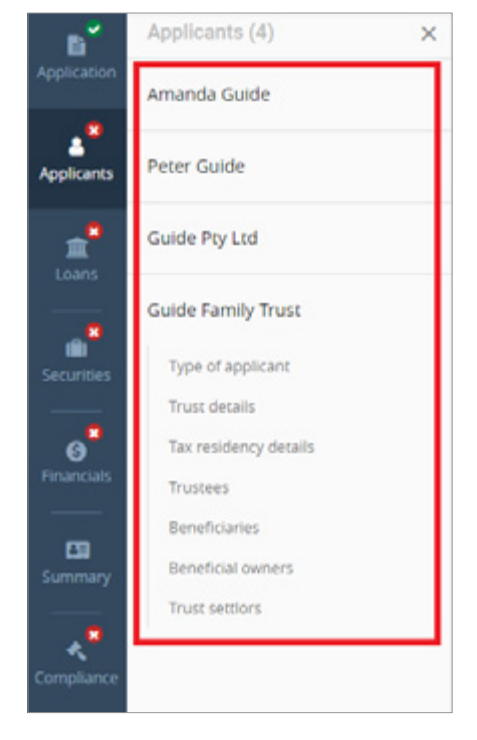

• Specific sub-sections can be navigated to within the side panel.

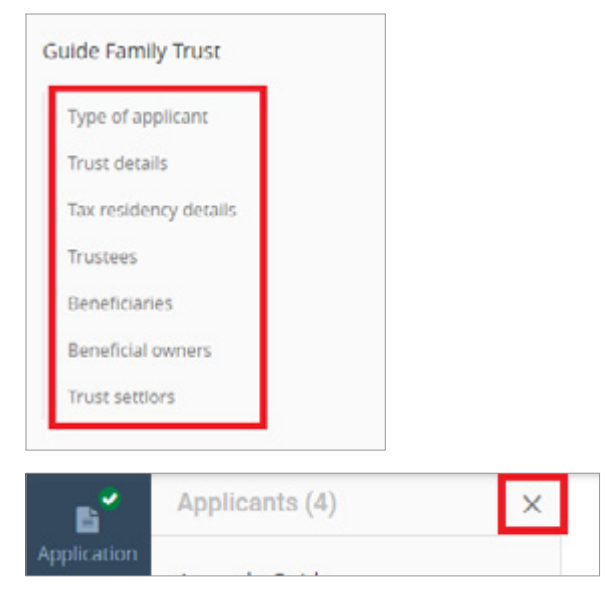

- Hide the side panel by clicking the cross.
- Show the side panel by clicking on the corresponding side tab.

## Primary Applicant

- Select the **Applicants** tab from the left-hand side.
- Ensure Applicant type is set to 'Person' and Applicant role is set to 'Primary applicant'.
- Capture mandatory details.

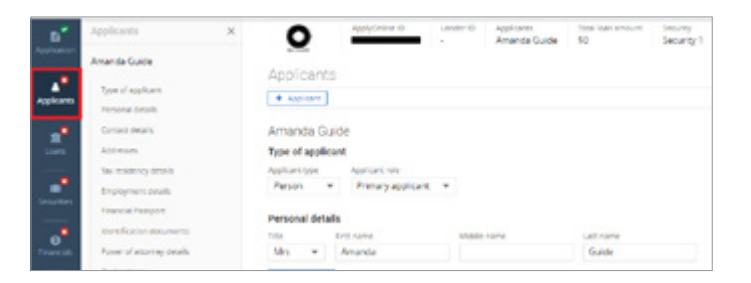

Note: Use NextGenID to complete ID verification for your applicant. See our [Broker Help Centre](https://www.macquarie.com.au/help/brokers/preparing-for-an-application/submit-an-application/next-gen-id-digital-identity-verification.html) for more information.

## Co-Applicant/s

Add additional applicants by selecting the + Applicant button.

- Ensure Applicant type is set to 'Person' and Applicant role is set to 'Co-applicant'.
- Capture mandatory details.

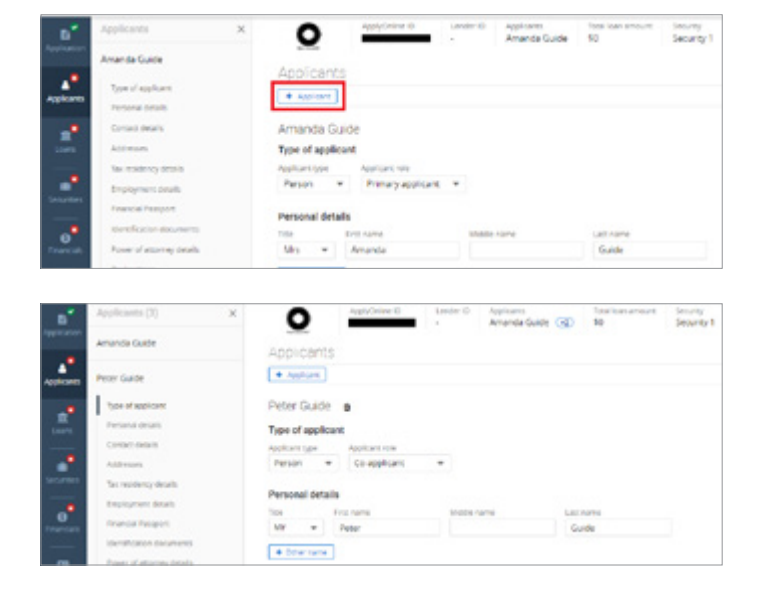

• Navigate to a specific applicant through the side panel.

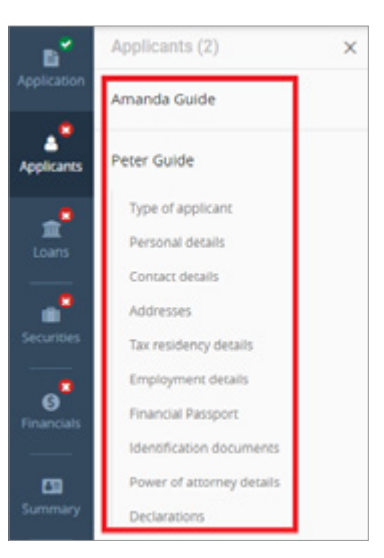

Note: Use NextGenID to complete ID verification for your applicant. See our [Broker Help Centre](https://www.macquarie.com.au/help/brokers/preparing-for-an-application/submit-an-application/next-gen-id-digital-identity-verification.html) for more information.

### Trust

- Ensure Applicant type is set to 'Trust'.
- Enter trust name.

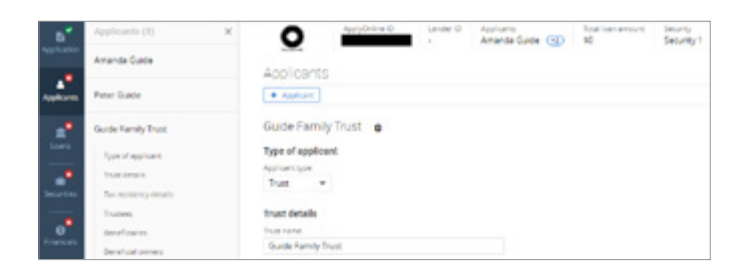

 $\overline{\phantom{a}}$ 

- Registration date enter or use calendar icon to lookup.
- Select appropriate Trust Type from dropdown menu.

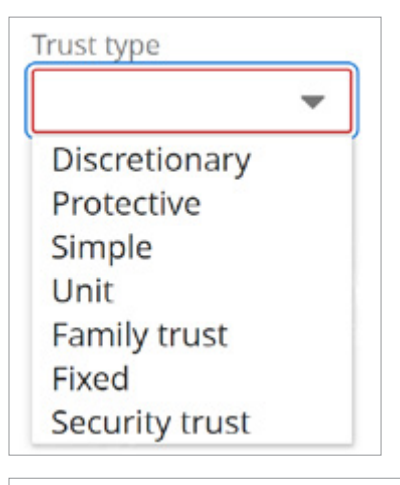

鯩

• Country established - select from dropdown menu.

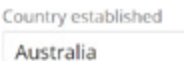

Registration date

23 Sep 2020

# How to Guide: Individual(s) ATF Trust in ApplyOnline

• Registered office - enter address in search box and select valid address.

If address is unable to be found, select switch to manual address entry.

• Industry - click look up icon to search for the nature of the business.

Note: For trust applications only 'Financial asset investing' or 'Residential property operators' are acceptable natures of business.

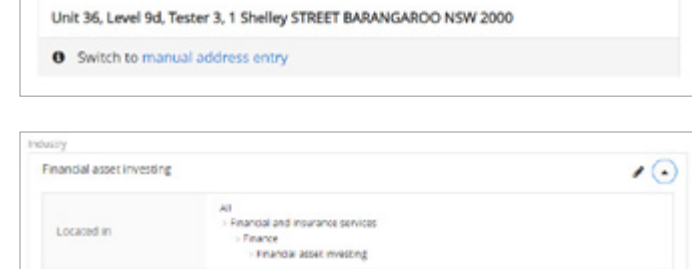

Unit 2, Level 4a, Tester, 1 Shelley STREET BARANGAROO NSW 2000 Unit 21, Level 6c, Tester 2, 1 Shelley STREET BARANGAROO NSW 2000

6240

Recently used

OR

Teachers

τ

O At least one trustee must be provided for Guide Far

Industry code

Registered office

Q. Search by entering the addres

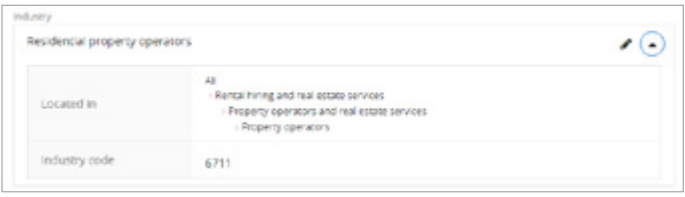

Tax residency details - click + Tax residency details.

## Foreign tax detail window displays

Select Country / jurisdiction from dropdown menu and where appropriate to country, enter Tax identification number or Reason TIN not provided.

Note: If 'Australia' selected, no Tax identification number or Reason TIN not provided to be entered.

# Tax residency details O Foreign tax details must be provided for Guide Family Tru

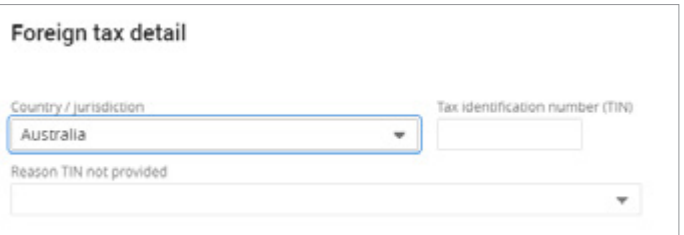

#### Trustee

- Trustees click + Trustee.
- Select trustee from dropdown menu. If applicable, additional trustees can be added by clicking + Trustee.

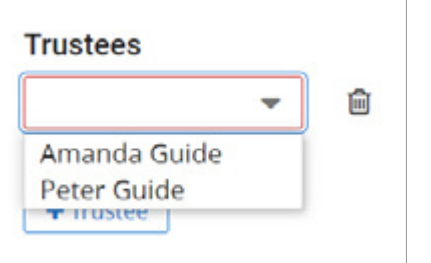

## Beneficiary

Note: Ensure the Beneficiary matches exact as per the trust deed ('Schedule' section).

- Beneficiary click + Beneficiary.
- Select appropriate option from the dropdown menu.

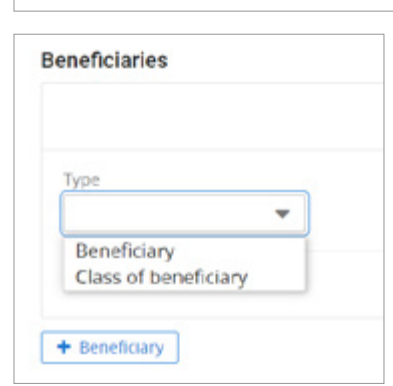

Beneficiaries + Beneficiary

#### 1. If 'Beneficiary' selected, follow these steps:

• Where **Beneficiary** is a Loan Party and has already been added to the application, click the dropdown to select the beneficiary.

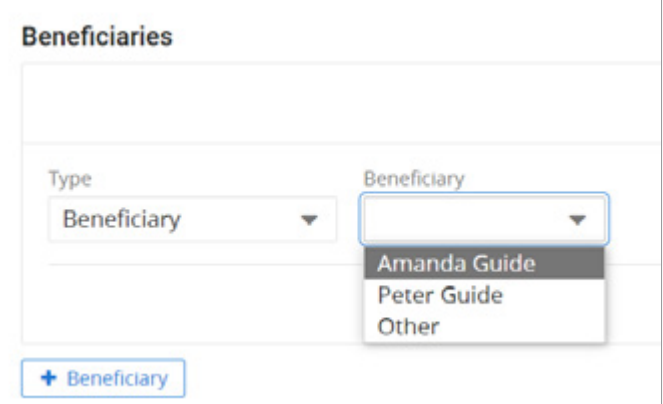

• Where **Beneficiary** is a Non-Loan Party select 'Other' from the dropdown menu.

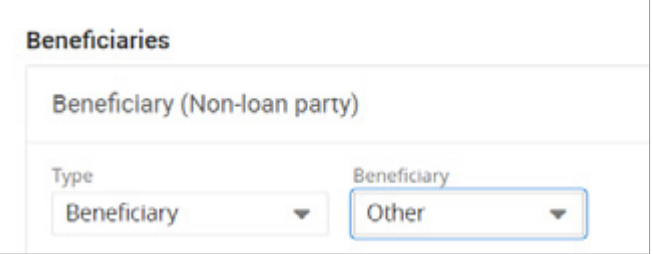

#### **Beneficiary (Non-loan party)** window displays

Capture mandatory details.

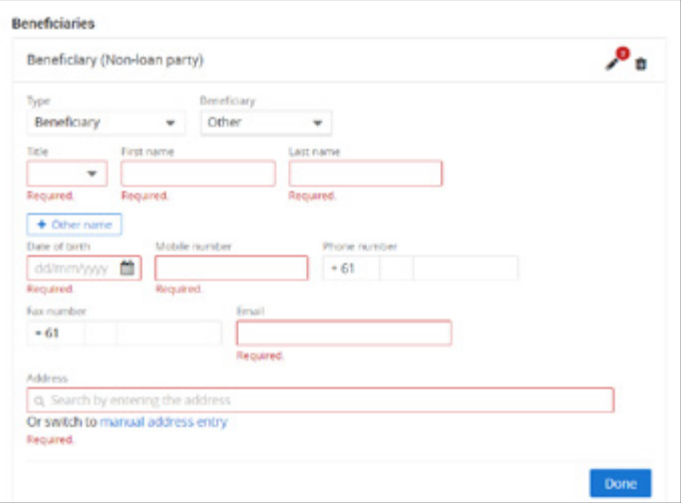

Click + Tax residency details.

# Foreign tax detail window displays

Select **Country / jurisdiction** from dropdown menu and where appropriate to country, enter Tax identification number or Reason TIN not provided.

Note: If 'Australia' selected, no Tax identification number or Reason TIN not provided to be entered.

- Click Done button.
- Where more than one Beneficiary, click + Beneficiary and repeat process depending on whether they are a Loan Party already added to application as a borrower or Non-Loan Party.

#### 2. If 'Class of beneficiary' selected, follow these steps:

Enter class of beneficiary in free text type field.

Note: If the terms of the trust refer to a class of beneficiary such as: unit holders; family members of a named person; charitable organisation; or cause. List the classes here.

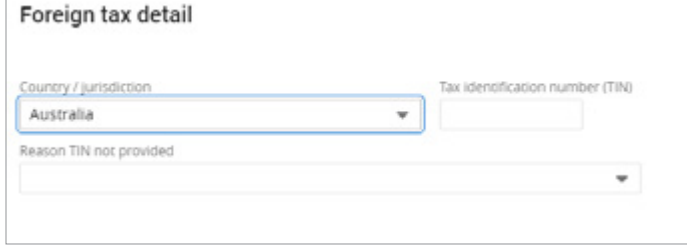

At least 1 tax residency detail is required for Beneficiary 1 of Guide Family Trust.

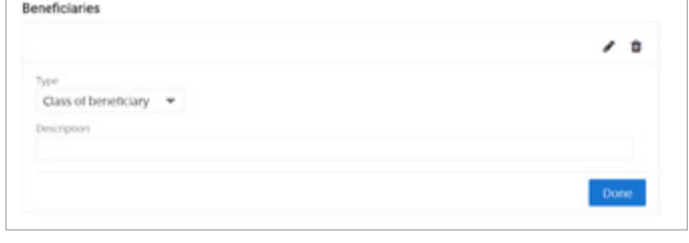

# Beneficial Owner – (this section relates to Beneficial Owner of the Trust)

A beneficial owner is an individual who owns or controls 25% or more of an entity such as a trust. Provide the names of the individuals that control the trust. ontrol may be as acting as trustee, appointor or exercising control through some other means.

Note: Ensure the Beneficial Owner matches exact as per the trust deed ('Schedule' section). A minimum of one controller type (i.e. non-shareholder) is required to be selected.

- Beneficial owners click + Beneficial owner.
- Select in **Beneficial owner role** what capacity Beneficial Owner controls the trust from the dropdown menu.

Note: Care should be taken to only add each individual beneficial owner of the trust **ONCE** and select the most appropriate role from the dropdown menu, regardless if individual holds multiple roles relative to the trust.

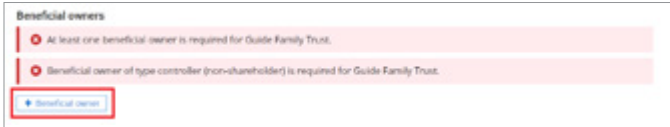

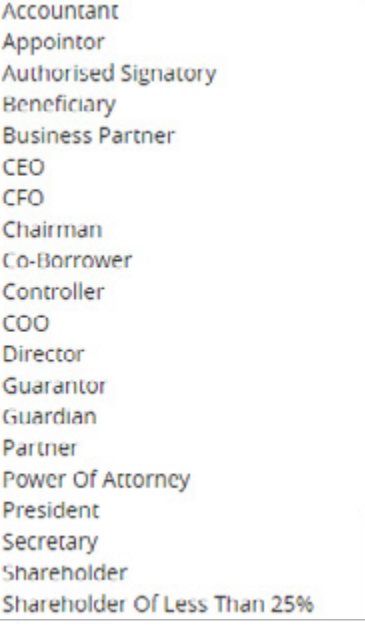

**Denefield eurose** 

• Where Beneficial Owner is a Loan Party and has already been added to the application as a borrower click expander arrow to select from dropdown menu.

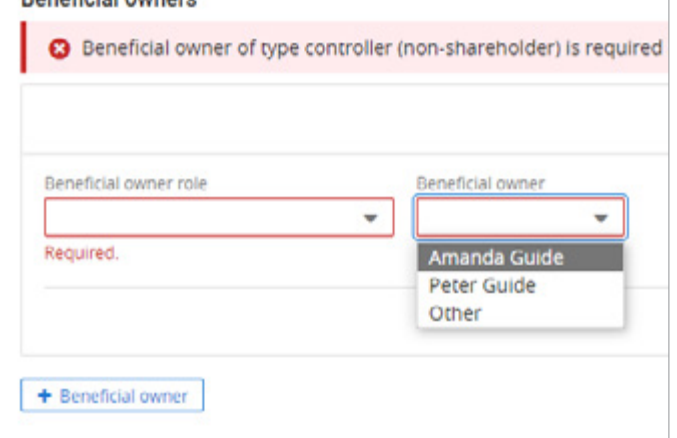

• Where Beneficial Owner is a Non-Loan Party select 'Other' from the dropdown menu.

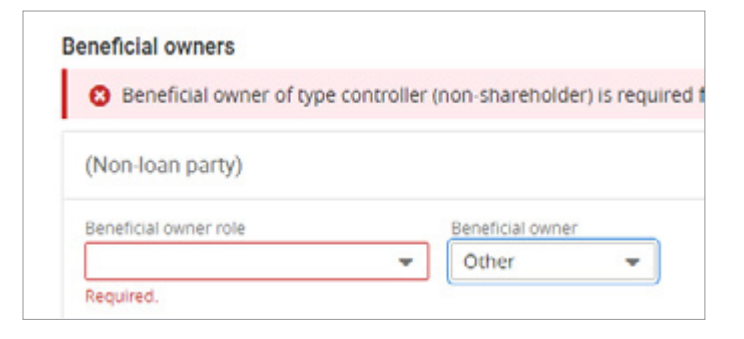

#### **Beneficial owner (Non-loan party)** window displays

Capture mandatory details.

Click + Tax residency details.

# Foreign tax detail window displays

Select Country / jurisdiction from dropdown menu and where appropriate to country, enter Tax identification number or Reason TIN not provided.

Note: If 'Australia' selected, no Tax identification number or Reason TIN not provided to be entered.

- Click Done button.
- Where more than one Beneficial Owner, click + Beneficial owner and repeat process depending on whether they are a Loan Party already added to application as a borrower or Non-Loan Party.

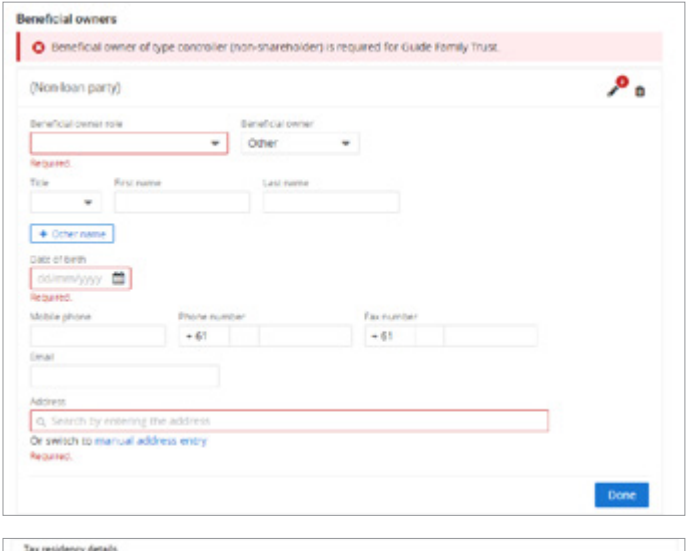

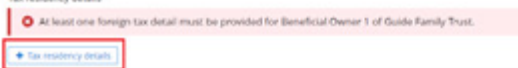

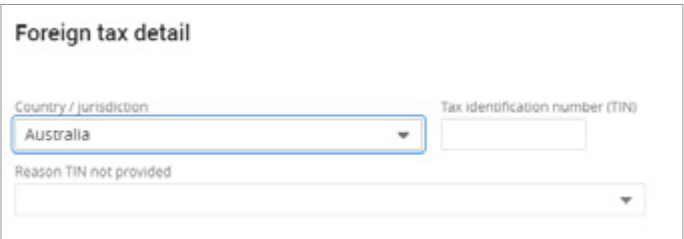

## Trust Settlor

Trust settlors - Select 'To be provided'.

Note: Exemptions no longer apply. An invalid message will appear, if selected.

Trust settlors

O Trust settler is required for Guide Family Trust. **Maga** European applies

- Click + Trust settlor.
- Select 'Other' from the dropdown menu and select Type.

Note: Trust settlor must not be a loan party.

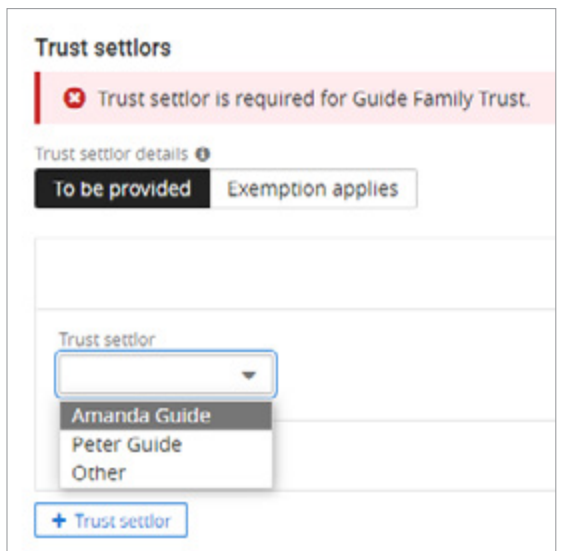

- For a company trust settlor, select 'Company'.
- For an individual trust settlor, select 'Person'.
- For trust as trust settlor, select 'Trust'.

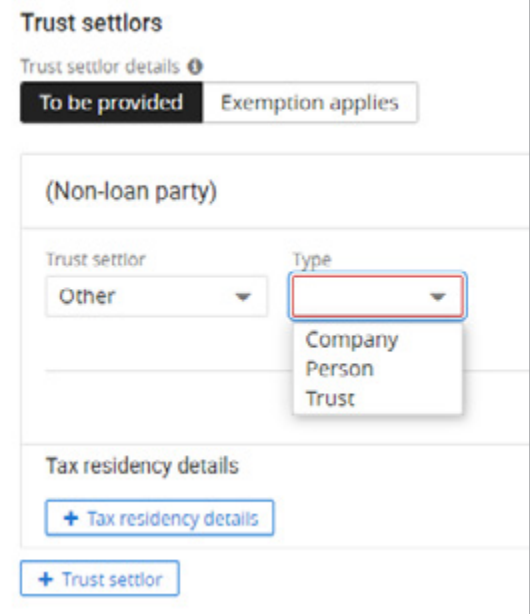

### Trust settlor (Non-loan party) window displays

Capture mandatory details.

Note: Mandatory details will vary depending on selected Type.

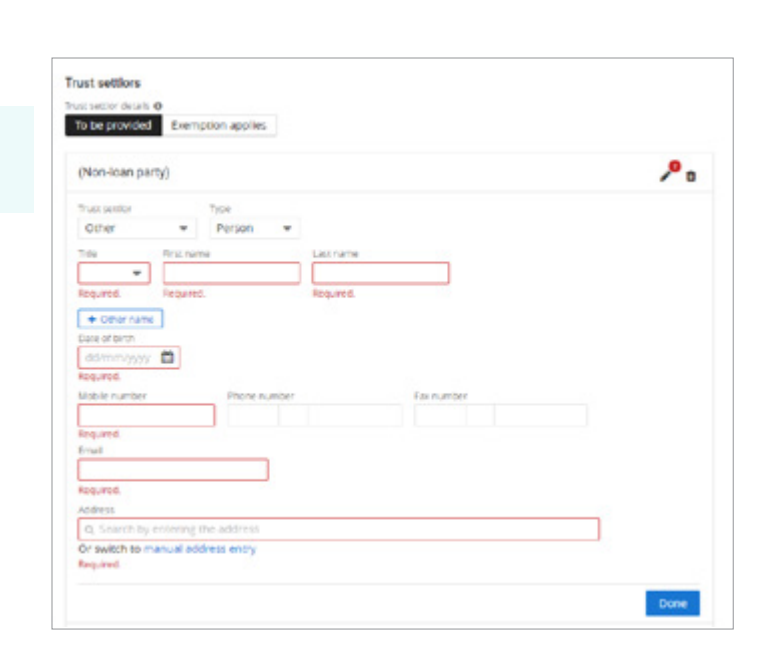

• Click + Tax residency details.

# Foreign tax detail window displays

Select Country / jurisdiction from dropdown menu and where appropriate to country, enter Tax identification number or Reason TIN not provided.

Note: If 'Australia' selected, no Tax identification number or Reason TIN not provided to be entered.

• Click Done button.

Note: Only one trust settlor can be added.

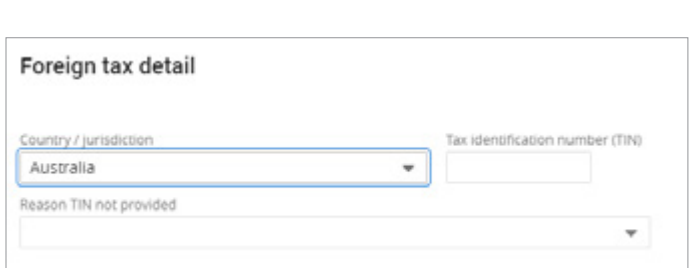

Tax residency details O At least one for